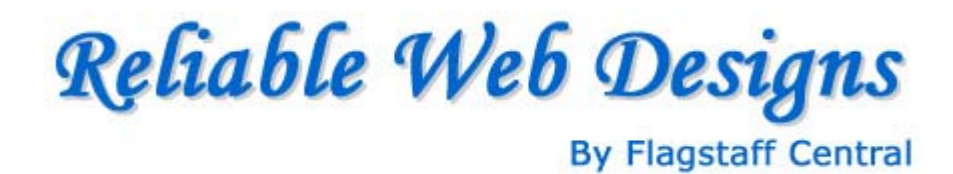

# Email Settings Tip Sheet

#### **WebMail**

Retrieve your email online from "any" computer with Internet access.

- 1) Go to www.yourdomain.com/webmail.
- 2) Put in your "Full Email Address" and Password.

3) This will take you to a screen that has a choice of three programs: NeoMail, Horde, and SquirrelMail. All three of these programs work about the same. They are simply laid out differently. Our personal preference is "Horde", but use the one that works for you.

### **Outlook Express (when you've never used the program)**

- 1) Open Outlook Express.
- 2) A "Wizard" will open up and will walk you through all the steps.
- 3) Things to know:

 Display Name: Your Name Email Address: Your Email Address Choose POP3 in the Dropdown Menu Incoming POP3: mail.yourdomain.com Outgoing SMTP: Information from your ISP Account Name: Your Full Email Address (i.e. username@yourdomain.com). Password: Your Password

### **Flagstaff Central.com, Inc.**

PMB#125 – 2532 N. 4th St., Flagstaff, AZ 86004-3712 928-526-6991 info@flagstaffcentral.com www.flagstaffcentral.com (city guide) www.reliablewebdesigns.com (services)

### **Outlook Express (when you've used the program before)**

1) Open Outlook Express.

- 2) Go to [Tools] [Accounts].
- 3) Click on the [Mail] tab.

4) In the white box below, you will see your previous account (i.e. the "default").

5) If you wish to "add a new account", click on [Add] [Mail] and follow the wizard using the information above.

6) If you wish to change your previous account, then double click on it.

7) This will open up a new window entitled "Main Email Properties".

8) On the first screen (i.e. the [General] tab), you will see Account Information. This is what people will see when you email them. Make sure to put in your full name and email address at a minimum.

9) Click the [Servers] tab, and fill in the boxes below.

 Incoming POP3: mail.yourdomain.com Outgoing SMPT: Information from your ISP Account Name: Your Full Email Address (i.e. username@yourdomain.com). Password: Your Password (check "remember password") Leave the two boxes below "unchecked"

10) Hit [Close]. Hit [OK].

11) You should then hit "Send and Receive" to make sure email is coming in and going out correctly.

12) If you get a pop-up box asking for your user information again (which sometimes happens), make sure to re-type in your "**Full Email Address**" and "Password".

13) It is then recommended that you send yourself an email to make sure it sends okay, and then is received okay. This is just a test. And, it will show you what your emails look like to other people.

## **Flagstaff Central.com, Inc.**

PMB#125 – 2532 N. 4th St., Flagstaff, AZ 86004-3712 928-526-6991 info@flagstaffcentral.com www.flagstaffcentral.com (city guide)

www.reliablewebdesigns.com (services)